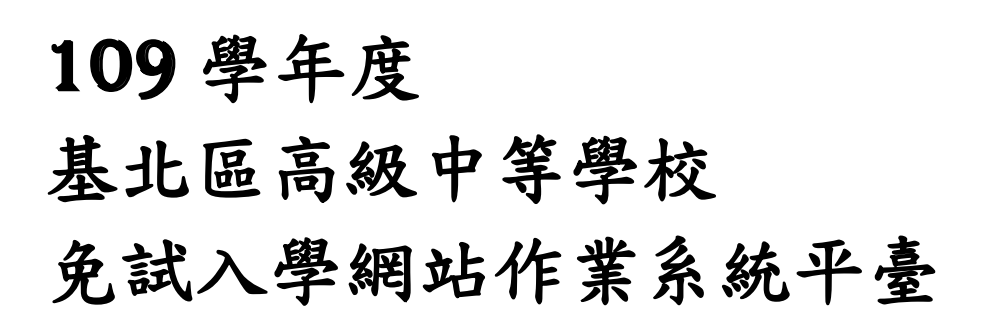

 $\sigma$ 

R

# 操作手冊

(學生端)

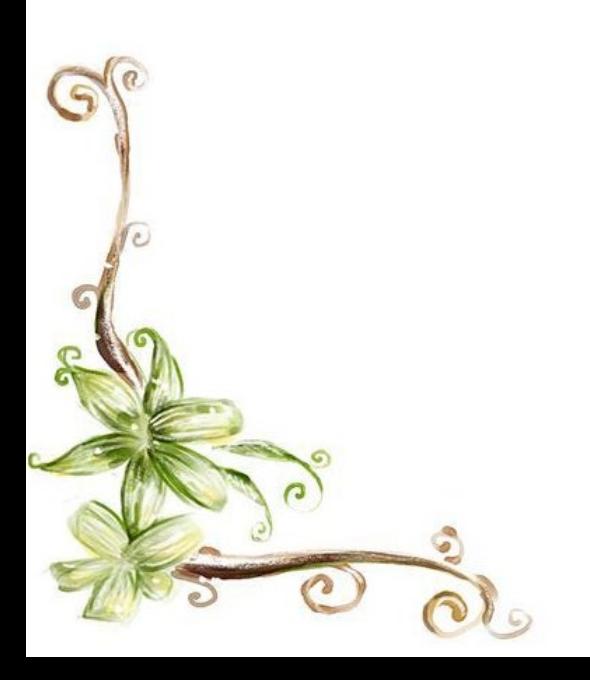

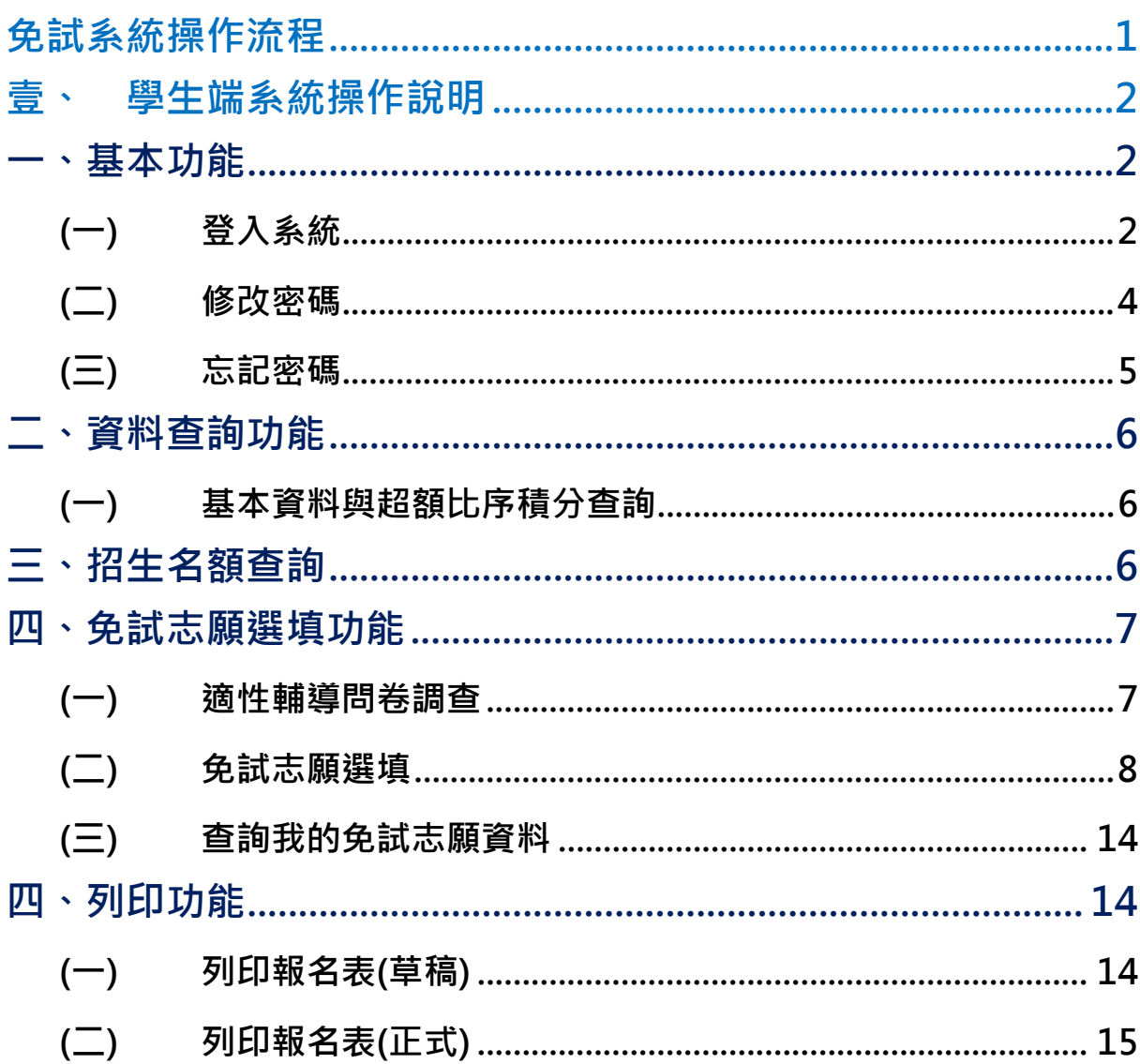

目錄

# <span id="page-4-0"></span>免試系統操作流程

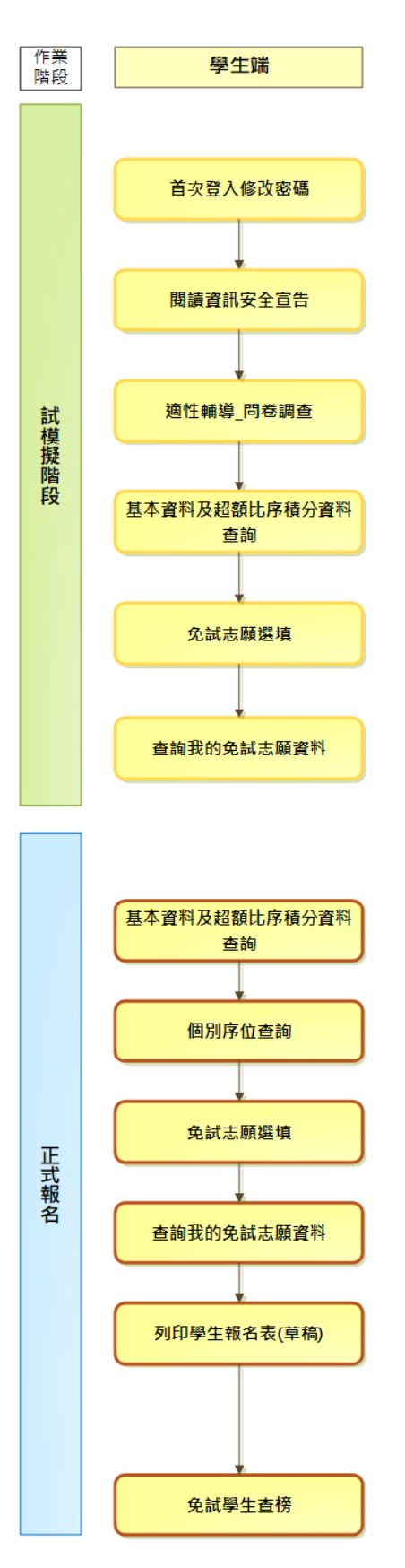

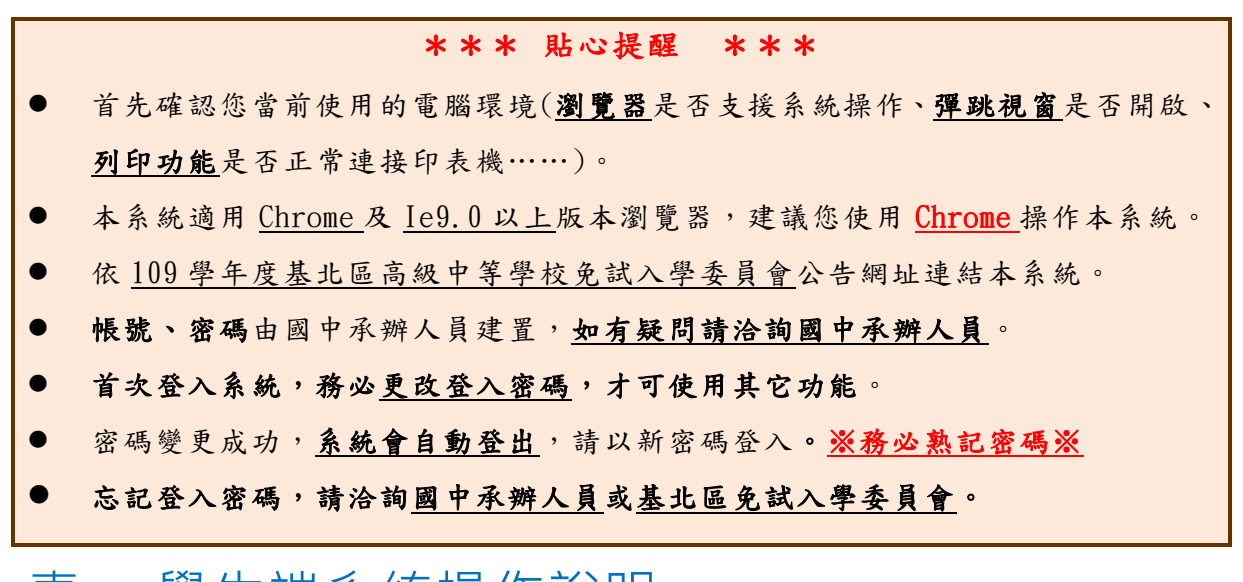

# <span id="page-5-0"></span>壹、 學生端系統操作說明

## <span id="page-5-1"></span>**一、基本功能**

### <span id="page-5-2"></span>**(一) 登入系統**

#### **1.** 點選 **登 入**

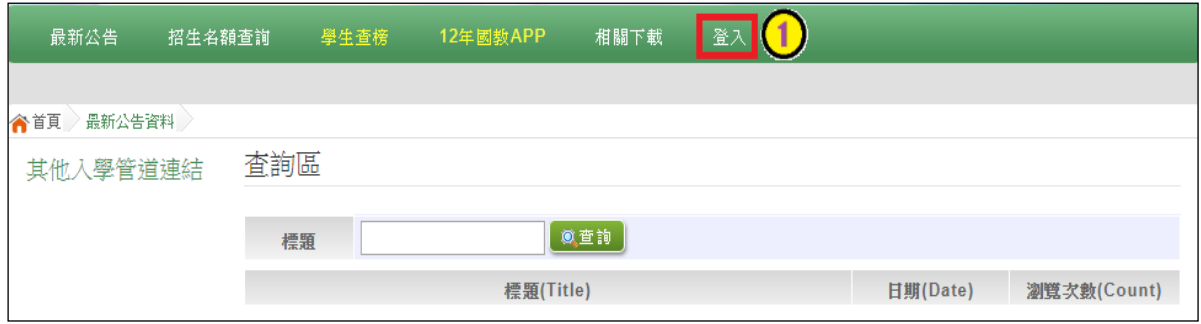

#### **2.** 點選 **集體報名學生**

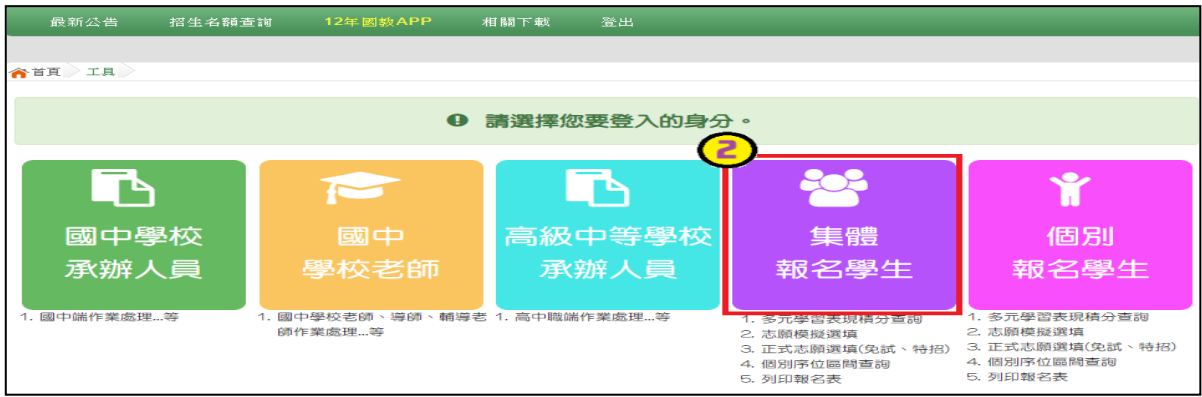

#### **3. 選擇學校,輸入**帳 號**、** 密 碼**及** 驗證碼 **,並點選**登 入 **按鈕。**

**帳號:**身分證字號。範例:A123456789

**密碼:**預設為身分證末 4 碼加上出生月日 4 碼,共 8 碼。範例:67890101

**驗證碼:**由數字與英文組合。依頁面顯示驗證碼圖片內容輸入,如圖片不清楚 可點選更換。

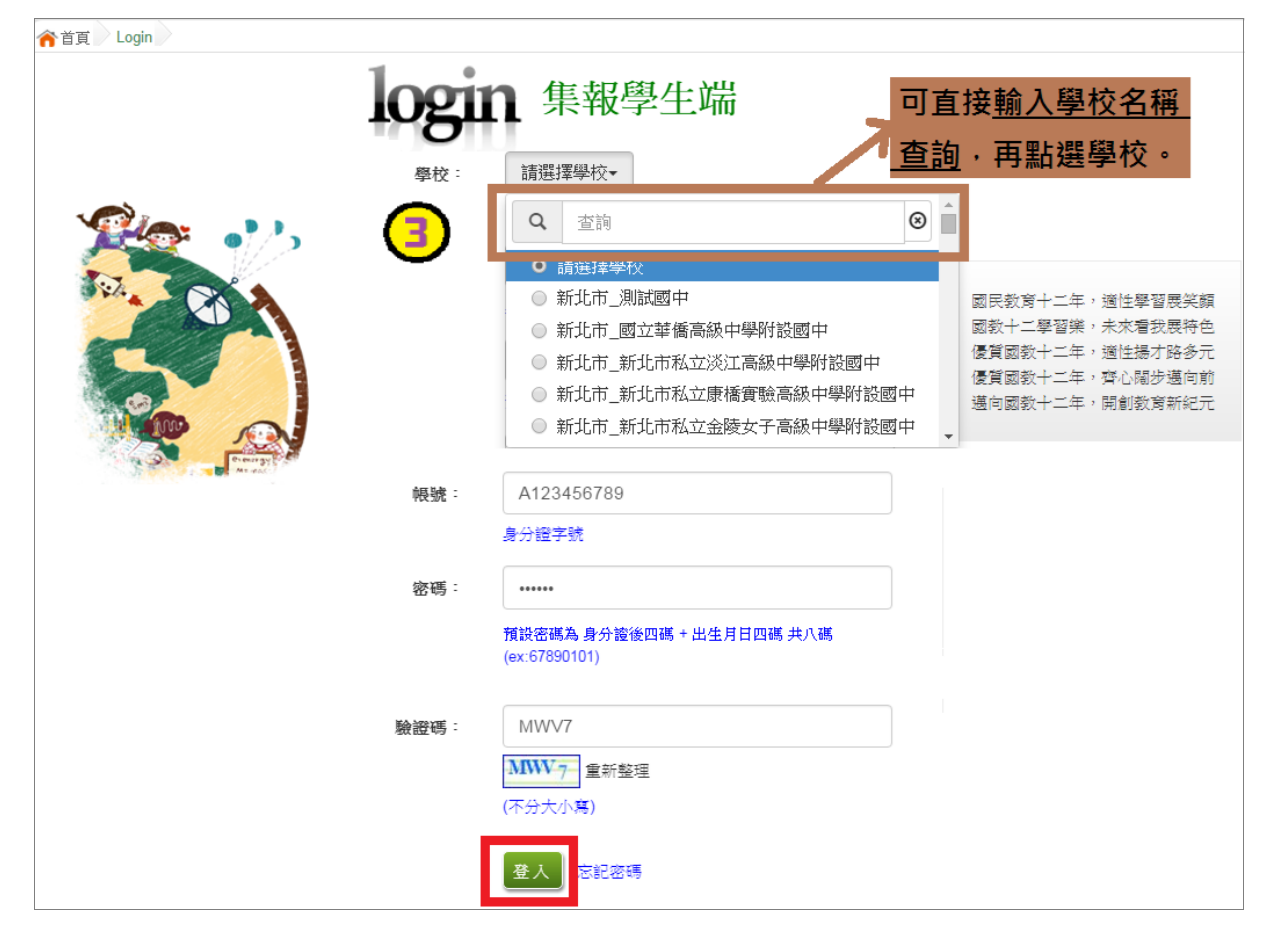

國中學校操作手冊 (學生端)

<span id="page-7-0"></span>**(二) 修改密碼**

## \*\*\* 貼心提醒 \*\*\* ● 修改登入密碼,確定儲存後,系統會自動登出,請以新密碼再次登入系統。 **1. 點選【 系統管理】裡的【 修改密碼】 2. 原密碼:**輸入原登入密碼。 **新密碼、確認密碼:**輸入要更改的密碼。 **Email:**輸入常用電子信箱。當您忘記登入密碼時,系統可透過帳號密碼 登入頁面的**忘記密碼**功能,寄送登入密碼給您。

#### **3. 點選「 儲存 」按鈕。**

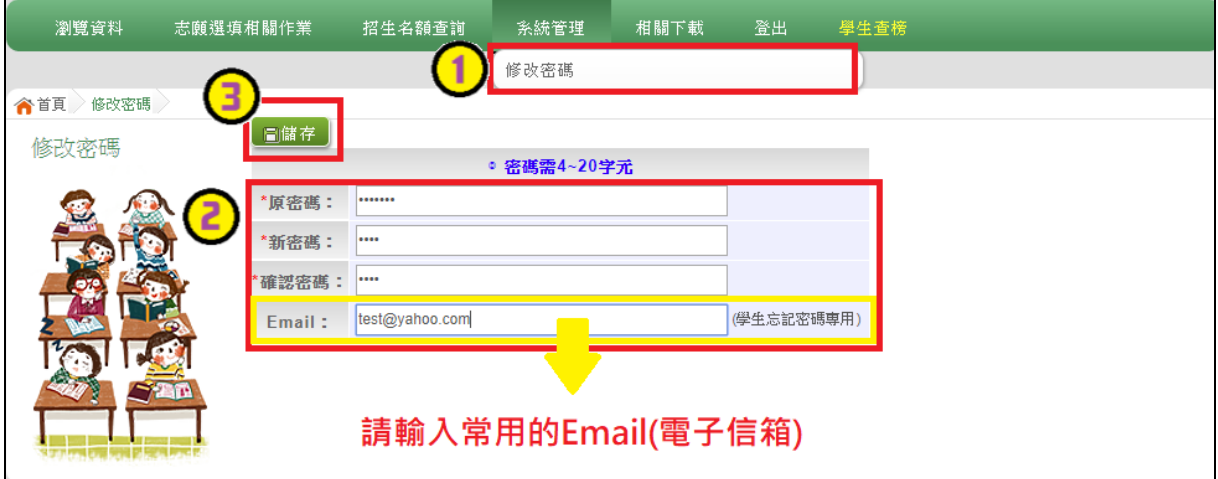

## <span id="page-8-0"></span>**(三) 忘記密碼**

- **1. 於帳號、密碼登入頁面,點選【 忘記密碼 】**,此時系統會將登入密碼寄發 至您的 email 信箱,請儘速收信登入並變更密碼 **。**
- 本功能限於修改密碼時有輸入 Email 者,才可使用。

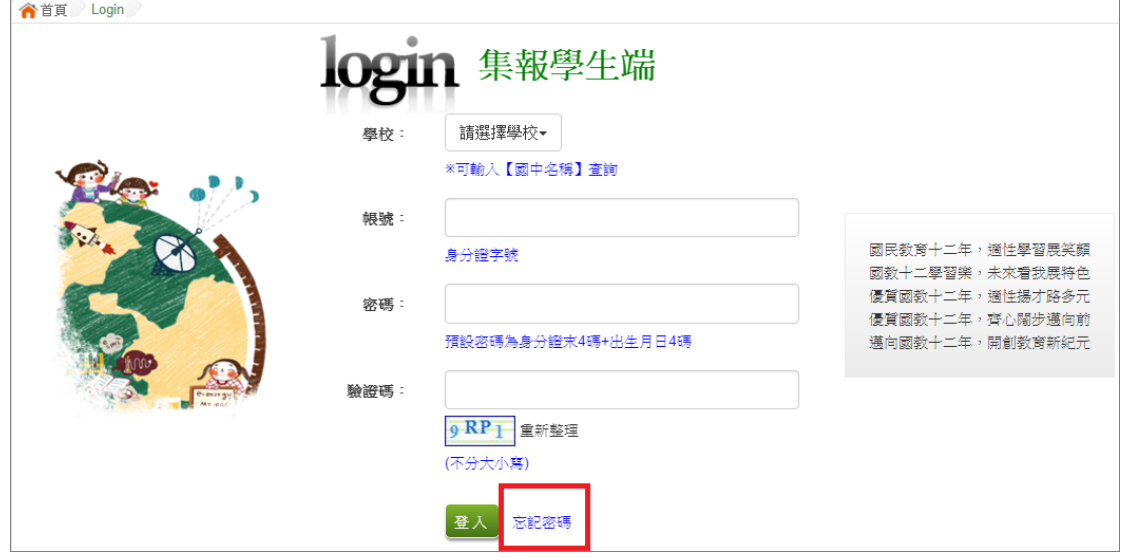

**2. 洽詢 國中承辦人員 或基北區免試入學委員會 。**

## <span id="page-9-0"></span>**二、資料查詢功能**

#### <span id="page-9-1"></span>**(一) 基本資料與超額比序積分查詢**

本系統提供學生超額比序成績查詢功能(含學生基本資料、多元學習表現、 教育會考表現相關資訊),供使用者參考。

#### ※ 如有成績資料有誤,請儘速聯絡國中承辦人員修正。

**點選【志願選填相關作業】裡之【超額比序成績查詢】。**

#### \*\*\* 貼心提醒 \*\*\*

此查詢檔為 PDF 檔,下載完畢後再打開查看。

## <span id="page-9-2"></span>**三、招生名額查詢**

本系統提供簡章招生資訊,供使用者參考。

#### 如有變動請依基北區免試入學委員會公告為準。

#### **1. 點選【招生名額查詢】**

- **2. 條件篩選**
- **3. 瀏覽招生資訊**

 $+8.0 - 80.6$ 

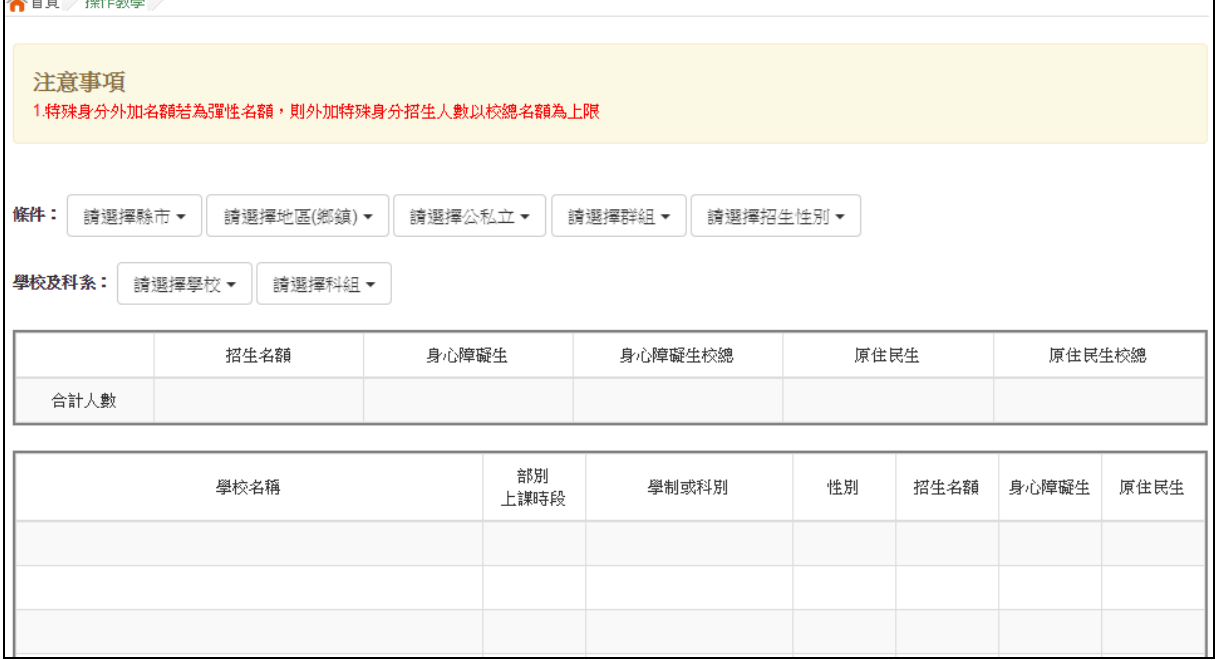

## <span id="page-10-0"></span>**四、免試志願選填功能**

\*\*\* 貼心提醒 \*\*\*

- 模擬選填志願期間,登入志願選填頁面,務必事先完成適性輔導問卷填報 ,才可使用其它功能。
- 建議選填過程中,每隔一段時間按下「儲存志願」按鈕,以避免停電等情 況導致所選志願遺失。
- 選填完畢,務必按下「儲存志願」按鈕,並至「查詢我的志願資料」頁面 確認您選擇的志願及排序。
- 志願選填開放期間尚未列印報名表前,可無限次修改志願及變更順序。
- 安全性考量,在選填志願期間若要離開位置,務必先登出。

<span id="page-10-1"></span>**(一) 適性輔導問卷調查**

模擬選填志願期間,登入志願選填頁面, **務必事 先完成適性輔導問卷 填報,才可進行志願選填 。**

<span id="page-11-0"></span>**(二) 免試志願選填**

**點選【志願選填相關作業】裡之【志願選填(免 試)】。**

- **1. 首先閱讀注意事項。**
- **2. 選擇免試欲加入科組:下拉選單選擇 學校 、 科組 、 學校序。**
- **3. 點選【 加入 】 按鈕。**

**4. 調整排序。**

**5. 點選【 儲存志願】按鈕。**

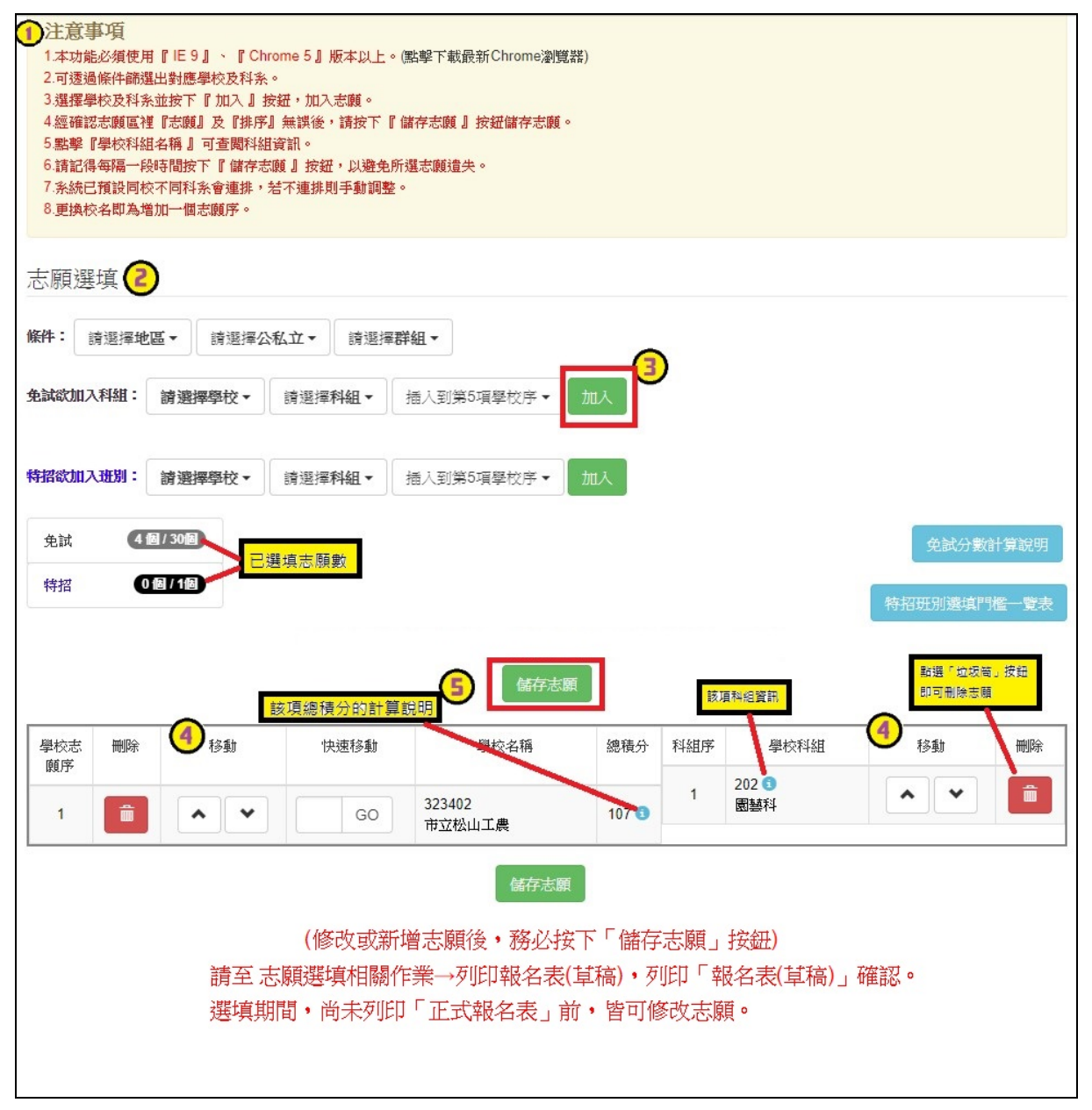

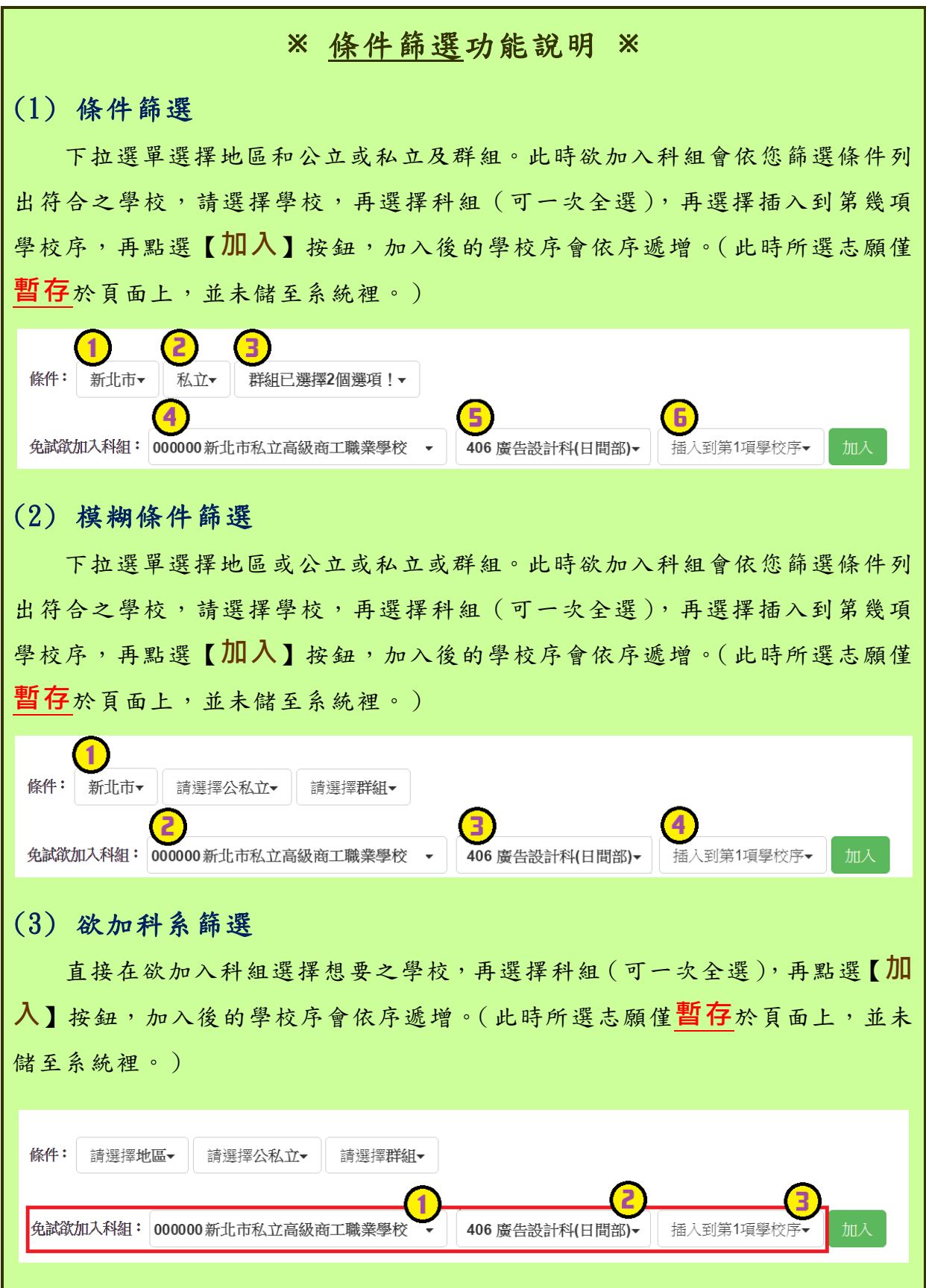

國中學校操作手冊 (學生端)

#### ※ 排序功能說明 ※ (1) 學校序上下移動 點選上或下按鈕,即可上下移動學校序。 學校志 移動 快速移動 科組序 壆校科組 移動 刪除 刪除 學校名稱 總積分 頤序 403401 305  $\mathbf 1$ 一命  $\mathbf{A}$   $\mathbf{v}$ GO 90  $\overline{1}$  $\mathbf{v} \parallel \mathbf{v}$ 一面 資訊科 市立測試高工 306  $\hat{m}$  $\overline{2}$  $\mathbf{v}$ 電子科 307  $\overline{3}$  $\blacktriangle$ ∐ ⊽ 一面 控制科 308  $\mathbf{v}$ 一面  $\overline{4}$ 電機科 309  $\overline{5}$  $\mathbf{A}$   $\mathbf{v}$ 一面 冷凍空調科 419 一面  $6\overline{6}$  $\sim$   $\vee$ 應用外語科(英文組) 誤応主 刪除 移動 快速移動 學校名稱 總積分 科組序 學校科組 移動 刪除 顧良 010301 109  $\hat{m}$ **∧ | v**  $111$  $\sim$   $\mathbf{v}$ 一命  $\overline{2}$ GO  $\overline{1}$ 綜合高中 國立測試中學 (2) 單一學校序的學校科組上下移動 點選上或下按鈕,即可上下移動。 學校志 快速移動 學校科組 刪除 刪除 移動 學校名稱 總積分 科組序 移動 顧序  $A03401$ 305  $\overline{1}$ 一命  $\lambda$ GO  $\overline{1}$  $\overline{\phantom{a}}$  $\begin{array}{c} \hline \end{array}$  $90$ 市立測試高工 資訊科 306  $\sim$   $\sim$  $\overline{2}$ 一命 電子科 307  $\mathbf{v}$  $\hat{\mathbf{u}}$  $\overline{3}$ 榨制科 308  $\sim$   $\mathbf{v}$  $\overline{4}$  $\hat{\mathbf{u}}$ 電機科 309  $\overline{5}$  $\hat{\mathbf{u}}$  $\blacktriangle$  $\checkmark$ 冷凍空調科 419  $6\overline{6}$ ^ ∥ ⊻  $\hat{\mathbf{m}}$ 應用外語科(其文組) 勝校士 刪除 移動 快速移動 學校名稱 總積分 科組序 學校科組 移動 刪除 顧应 010301 109  $\overline{2}$  $\widehat{\mathbf{m}}$ **^ | v** GO  $111$  $\overline{1}$ 命  $\sim$   $\vert$   $\vee$ 國立測試中學 綜合高中

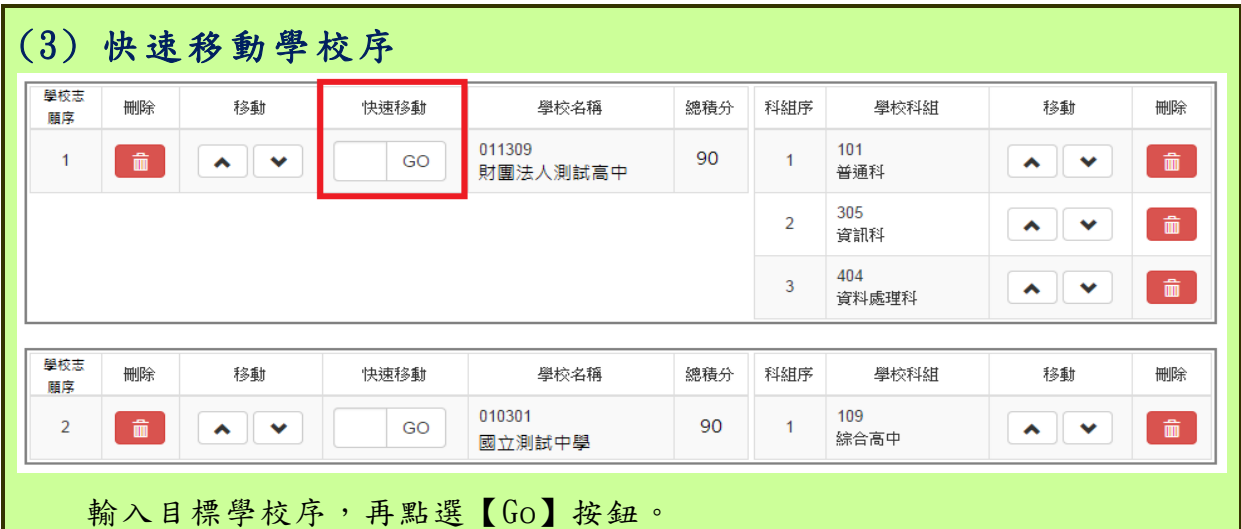

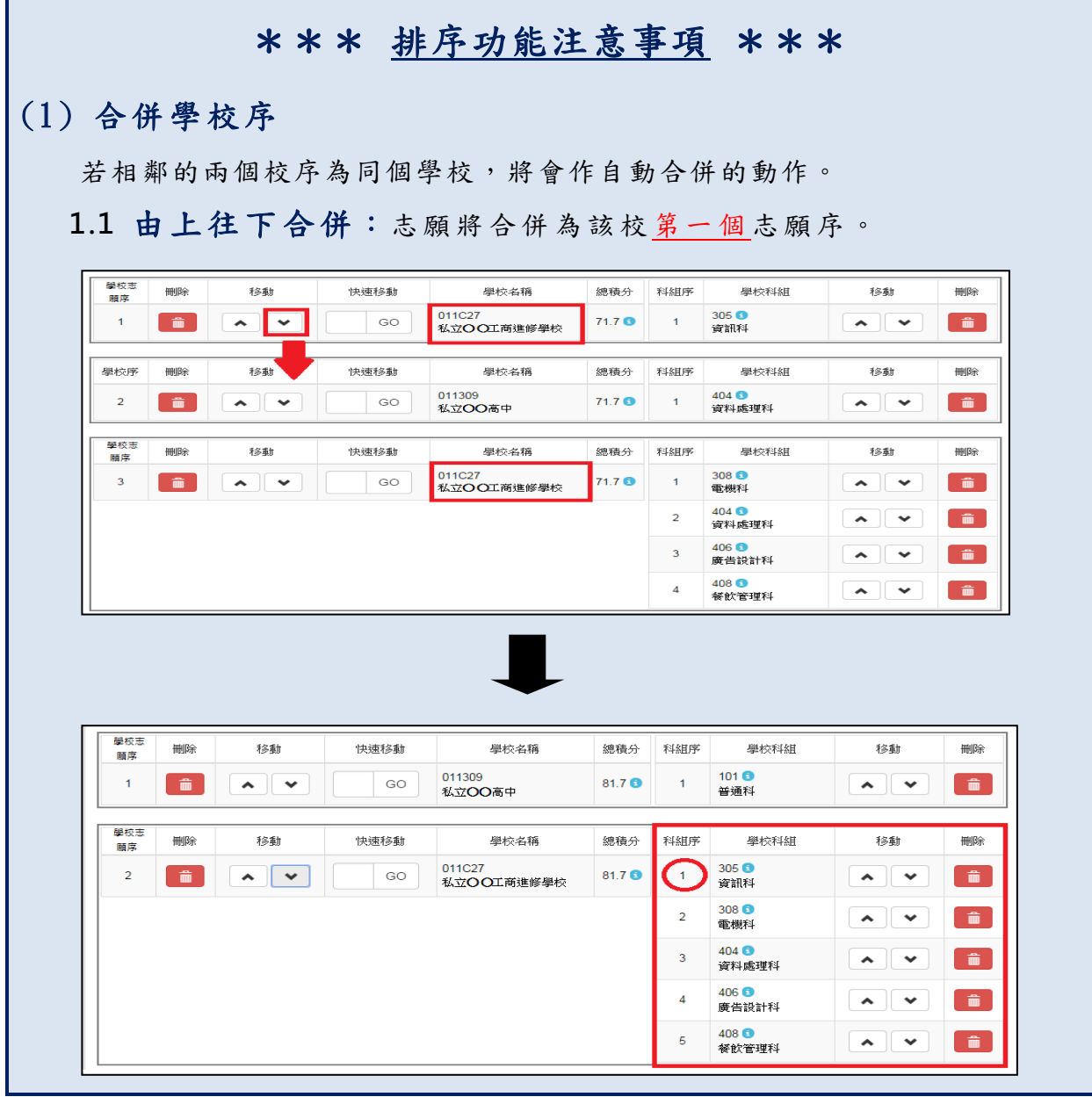

國中學校操作手冊

(學生端) **1.2** 由下往上合併**:**志願將合併為該校 最後一個志願序。基校志 刪除 移動 快速移動 學校名稱 總積分 科組序 學校科組 移動 刪除 丽序 011C27<br>私立〇〇工商進修學校  $308<sup>o</sup>$  $\overline{\mathbf{v}}$  $71.7<sup>o</sup>$  $\begin{array}{c} \begin{array}{c} \text{ } \\ \text{ } \\ \text{ } \\ \text{ } \\ \end{array} \end{array}$  $\overline{1}$ 一面 GO  $\sim$   $\mathbf{\mathbf{\times}}$  $\overline{1}$ 電機科 404 0  $\overline{2}$ ^ │ ∨  $\hat{\mathbf{u}}$ 資料處理科 406 0  $\overline{\mathbf{3}}$  $\sim$   $\mathbf{v}$  $\hat{m}$ 廣告設計科 408 0  $\overline{4}$  $\sim$   $\mathbf{v}$  $\begin{array}{c} \hline \end{array}$ 餐飲管理科 學校志 刪除 移動 快速移動 學校名稱 總積分 科組序 學校科組 移動 刪除 顧序 011309 404 0  $\overline{2}$  $\hat{\mathbf{m}}$  $\mathbf{v}$ GO 71.7<sup>6</sup>  $\overline{1}$  $\mathbf{A}$   $\mathbf{v}$  $\begin{array}{|c|} \hline \quad \quad \quad & \\\hline \quad \quad & \\\hline \quad \quad & \\\hline \end{array}$ 私立OO高中 資料處理科 墨校志 移動 刪除 快速移動 學校名稱 科組序 學校科組 總積分 移動 刪除 顧序 011C27<br>私立〇〇工商進修學校  $305<sup>o</sup>$  $71.7<sup>o</sup>$  $\mathbf{A}$   $\mathbf{v}$  $\overline{\mathbf{3}}$  $\hat{m}$  $\blacktriangle$  $\checkmark$ GO  $\overline{1}$  $\boxed{\mathbf{m}}$ 資訊科 墨校志 刪除 移動 快速移動 學校名稱 總積分 科組序 學校科組 移動 刪除 脯席  $308<sup>o</sup>$ 011C27  $71.7<sup>o</sup>$  $\overline{1}$ û ∧ || v GO  $\overline{1}$  $\blacktriangle$  $\mathbb{R}$   $\mathbb{R}$ i fiir i 私立OO工商進修學校 電機科  $404$   $\bullet$  $\begin{array}{c} \begin{array}{c} \begin{array}{c} \hline \hline \hline \hline \hline \hline \end{array} \end{array} \end{array}$  $\overline{2}$  $\sim$  $\checkmark$ 資料處理科 406 0  $\begin{array}{c} \begin{array}{c} \begin{array}{c} \begin{array}{c} \begin{array}{c} \end{array} \end{array} \end{array} \end{array} \end{array} \end{array}$  $\overline{3}$  $\checkmark$  $\blacktriangle$ 廣告設計科 408 0  $\begin{array}{c} \begin{array}{c} \begin{array}{c} \begin{array}{c} \end{array} \end{array} \end{array} \end{array}$  $\overline{4}$  $\hat{\phantom{a}}$  $\checkmark$ 餐飲管理科  $305<sup>o</sup>$  $\overline{\phantom{a}}$ f  $\sim$   $\parallel$  $\checkmark$ 資訊科 學校志 刪除 移動 快速移動 學校名稱 總積分 科組序 學校科組 移動 刪除 顧席 011309  $404$   $\bullet$  $\sqrt{2}$ 一命 GO  $71.7<sup>o</sup>$  $\,$  1  $\,$  $\mathbf{v}$  $\begin{array}{c} \hline \end{array}$ 私立OO高中 資料處理科

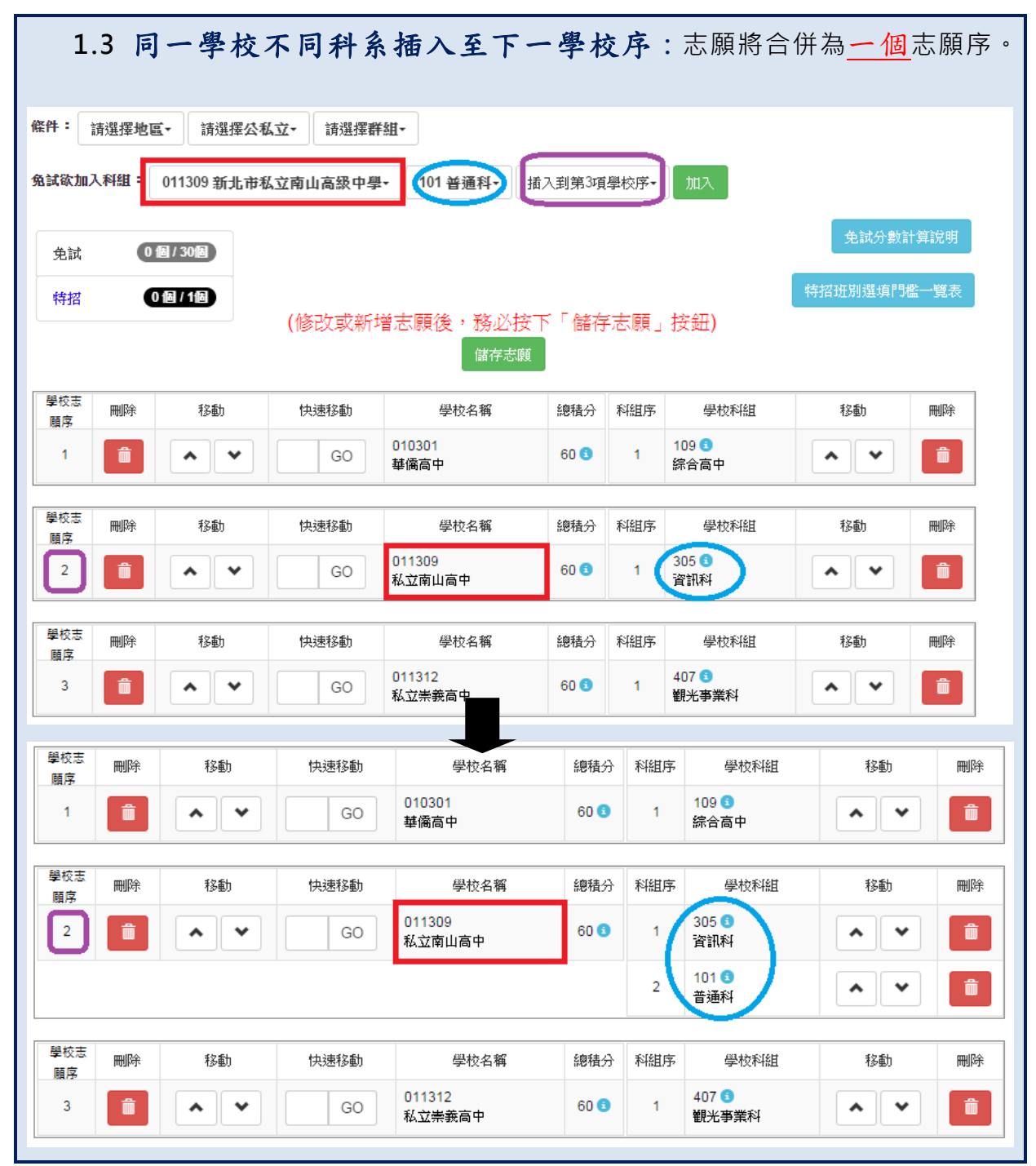

<span id="page-17-0"></span>**(三) 查詢我的免試志願資料**

## 免試志願選填完畢,務必點選「查詢我的志願資料」確認您所選填儲存的志 願及排序。

**點選【志願選填相關作業】裡的【查詢我的志願資料】。**

★首頁 查詢我的志願資料 注意事項 查詢我的志願資料 同學您好: 1.以下為系統所儲存之志願選填結果,請確認明細是否正確。 2.請至志願選填相關作業→列印報名表(草稿),列印「報名表(草稿)」確認。 3.選填期間,尚未列印「正式報名表」前,皆可修改志願。 志願選填結果

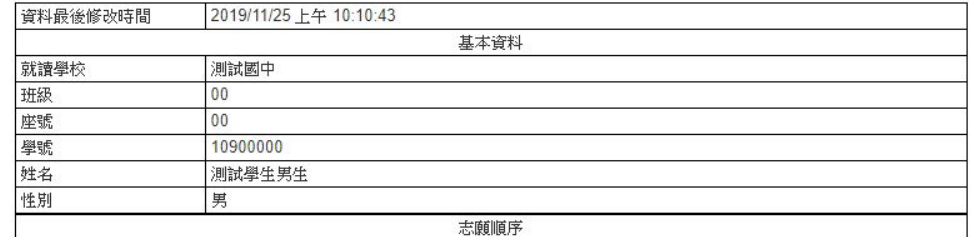

## <span id="page-17-1"></span>**四、列印功能**

## <span id="page-17-2"></span>**(一) 列印報名表(草稿)**

本系統提供已選填志願學生列印報名志願表 ( **草稿**) 功能, 以提供學生及家 長討論確認。

**1. 點選【 志願選填相關作業 】裡的【列印報名表(草稿 )】。**

**2. 點選【 列印「草稿」**】按鈕。

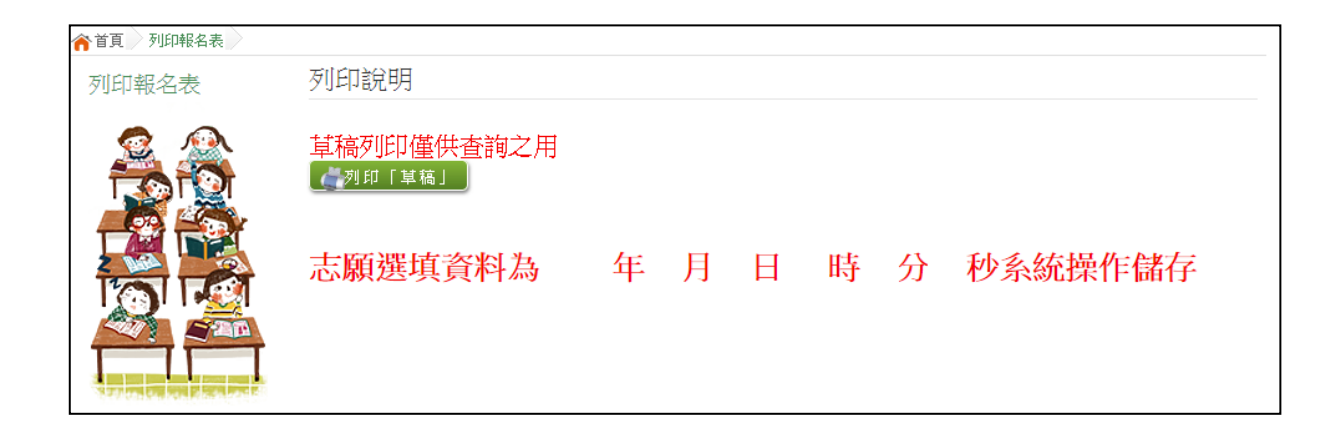

## <span id="page-18-0"></span>**(二) 列印報名表(正式)**

本系統提供已選填志願學生列印**正式**報名志願表功能,以提供學生到報名會 場繳件。

**1. 點選【 志願選填相關作業 】裡的【列印正式報名表】。**

**2. 點選【 列印「 正式報名表」**】按鈕。

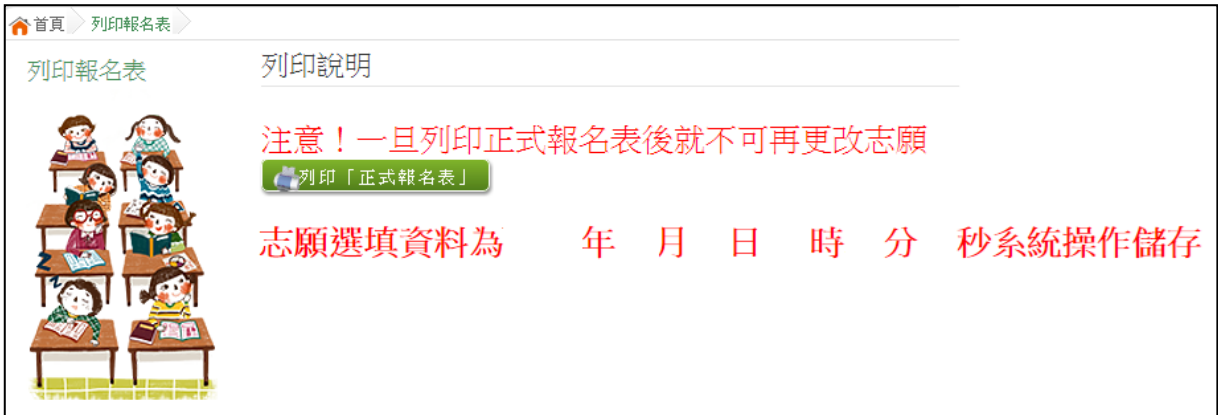